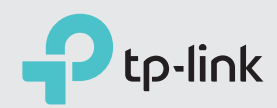

# Quick Installation Guide

300Mbps Wireless N 4G LTE Router

### Connect the Hardware

Verify the Hardware Connection

Enjoy the Internet

TL-MR6400

For better internet connection, make sure 3 or 4 bars of the Signal Strength LED **111** are lit. Otherwise, try relocating the router to a location that may receive a stronger mobile internet signal, such as near a window.

Wired: Connect your computers to the router's LAN ports via Ethernet cables.

Wireless: Connect wireless devices using the SSID (network name) and Wireless Password printed on the product label at the bottom of the router.

 $\mathcal{L}$  $\mathcal{Q}% _{G}(\theta)=\left( \mathcal{Q}_{G}(\theta)\right) ^{\ast }+\mathcal{Q}_{G}(\theta)$ う Internet Power WirelessOn On On

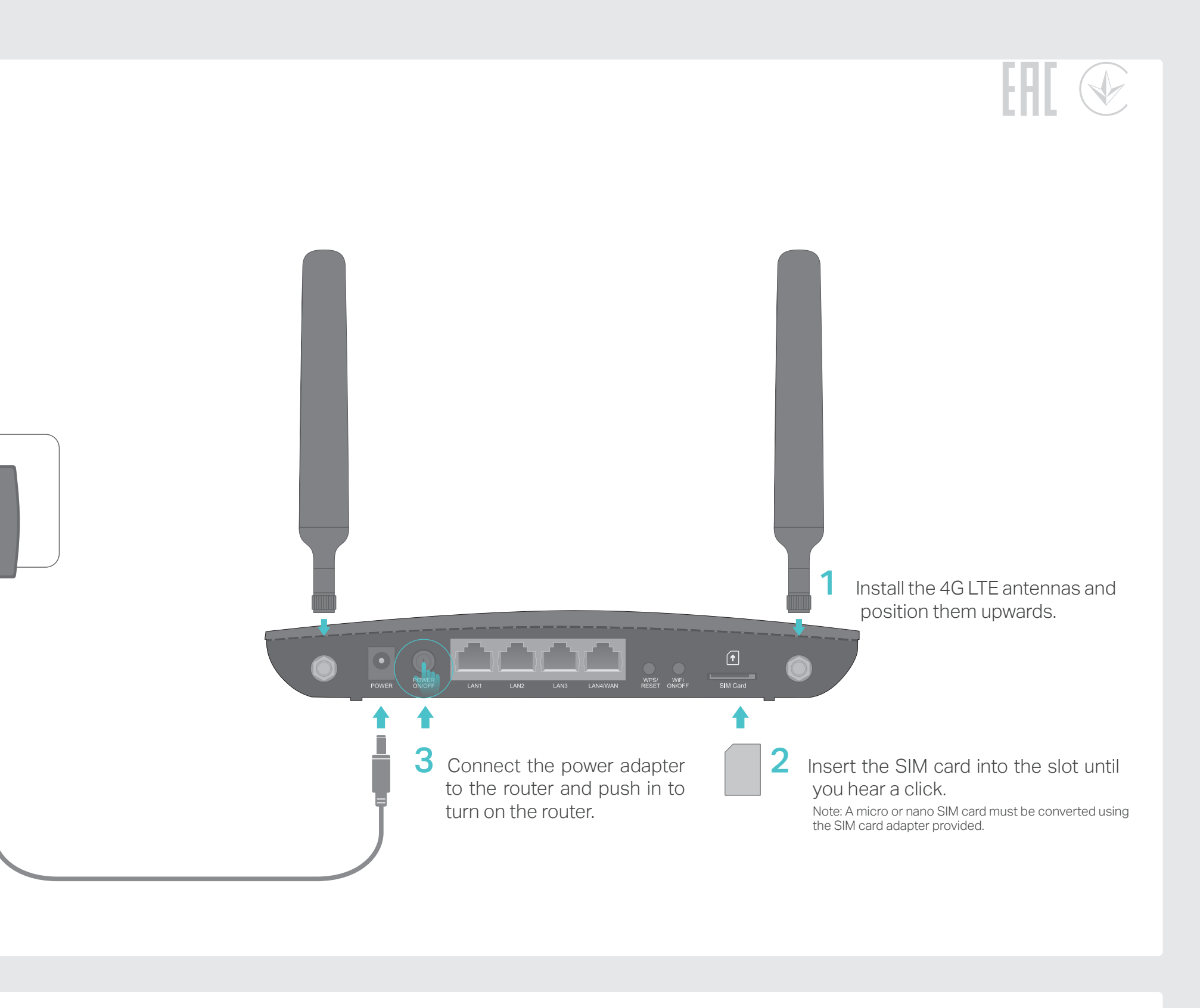

Note: If the Internet LED does not turn on, please refer to FAQ > Q2.

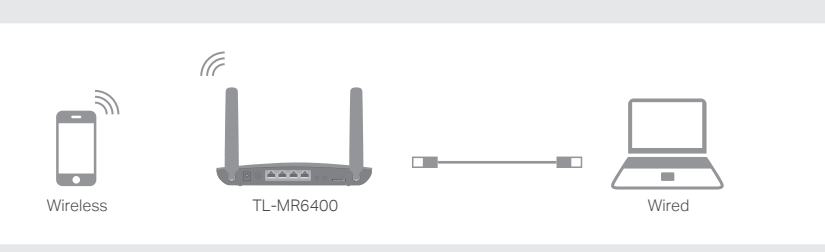

Verify the hardware connection by checking the following LEDs' status. If the Internet LED  $\mathcal{L}$  is on, your router is connected to the internet successfully.

### FAQ (Frequently Asked Questions)

### Customize the 4G LTE Router

©2017 TP-Link 7106507445 REV2.0.1

Note: If the login page does not appear, please refer to FAQ > Q1.

- 1. Make sure your computer is connected to the router (via wired or wireless connection).
- 2. Launch a web browser and type in http://tplinkmodem.net or http://192.168.1.1. Use admin for both username and password, and then click Log in.

- 3. Go to Quick Setup and click Next.
- 4. Select the Timezone, and then click Next.
- 5. The Dial-up page shows the ISP information of the SIM card inserted. If you have connected to the internet, click Next to continue.

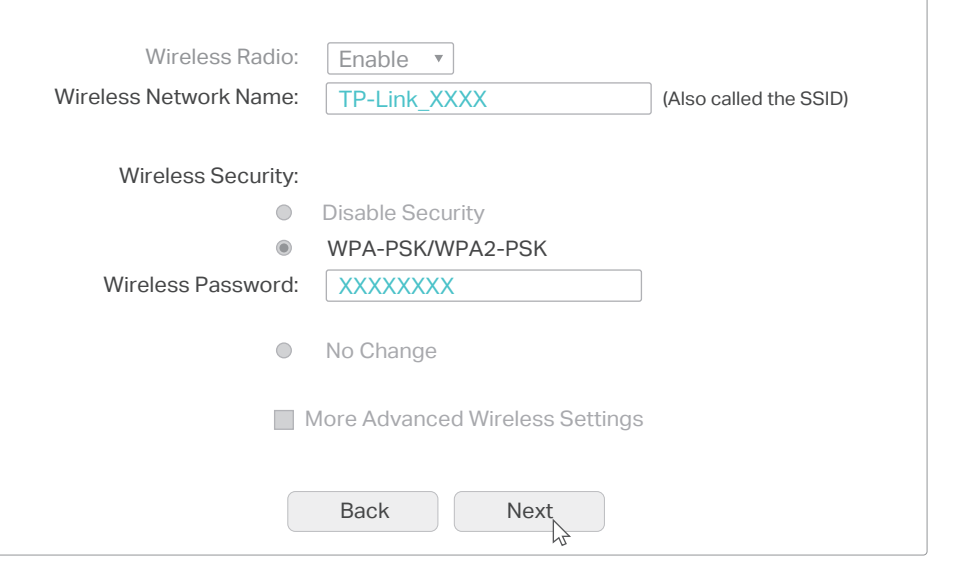

WPS/RESET Button Press and hold until the Power LED starts flashing

Note: The router can also be used (or configured) in Standard Wireless Router Mode for ADSL/Cable connections. For more information, please refer to the User Guide on our official website: www.tp-link.com.

 $f$  (v  $\mathbf{1} \cup \mathbf{1}$ (Sig Stren

6. Customize your wireless network name and password, and then click Next.

7. Click Finish to enable the settings.

#### Q1. What should I do if I cannot access the web management page?

- A1. If the computer is set to a static IP address, change its settings to obtain an IP address automatically.
- A2. Make sure http://tplinkmodem.net or http://192.168.1.1 is correctly entered in the web browser.
- A3. Use another web browser and try again.
- A4. Reboot your router and try again.
- A5. Disable and enable the active network adapter in use.

#### Q2. What should I do if I cannot access the internet?

- A1. Verify that your SIM card is an LTE, WCDMA or GSM card.
- A2. Verify that your SIM card is in your internet service provider's service area.
- A3. Verify that your SIM card has sufficient credit.
- A4. Check the LAN connection:

- Open a web browser and enter http://tplinkmodem.net or http://192.168.1.1 in the address bar. If the login page does not appear, refer to FAQ > Q1 and then try again.
- A5. Check your ISP parameters:
- 1) Open a web browser and log in to the web management page.
- 2) Go to Network > LTE Dial Up to verify the parameters (including the APN, Username and

Password) provided by your ISP are correctly entered. If the parameters are incorrect, click Create

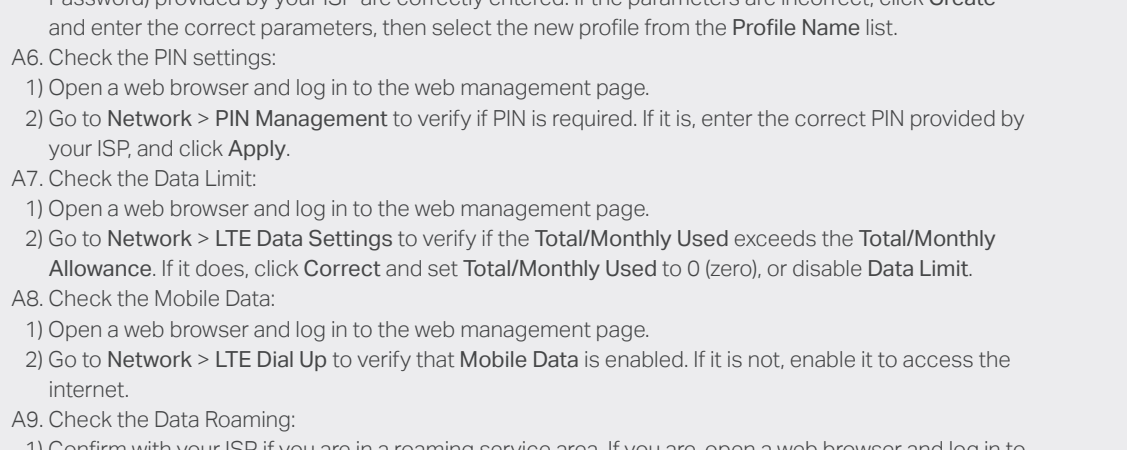

- 1) Confirm with your ISP if you are in a roaming service area. If you are, open a web browser and log in to the web management page.
- 2) Go to Network > LTE Dial Up to enable Data Roaming.

#### Q3. How do I restore the router to its factory default settings?

A1. With the router powered on, press and hold the WPS/RESET button on the rear panel of the router until the Power LED starts flashing, then release the button. Wait while the router resets. A2. Log in to the web management page of the router, and go to System Tools > Factory Defaults, click Restore and wait until the reset process is complete.

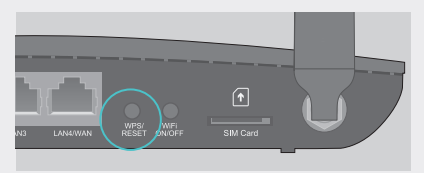

#### Q4. What should I do if I forget my web management page password?

A. Refer to FAQ > Q3 to reset the router, and then use admin (all lower case) for both username and password to log in.

#### Q5. What should I do if I forget my wireless network password?

A1. The default Wireless Password is printed on the product label of the router. A2. If the default Wireless Password has been changed, log in to the router's web management page and go to Wireless > Wireless Security to retrieve or reset your password.

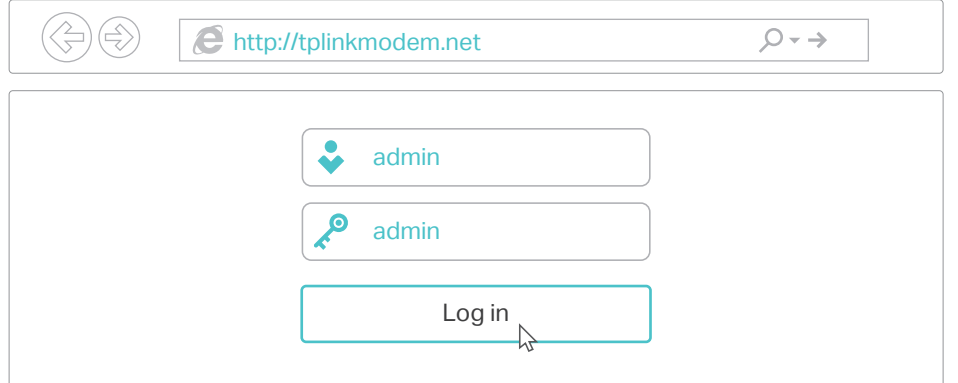

For technical support and other information, please visit http://www.tp-link.com/support, or simply scan the QR code.

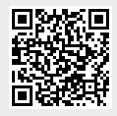

## LED Indicators

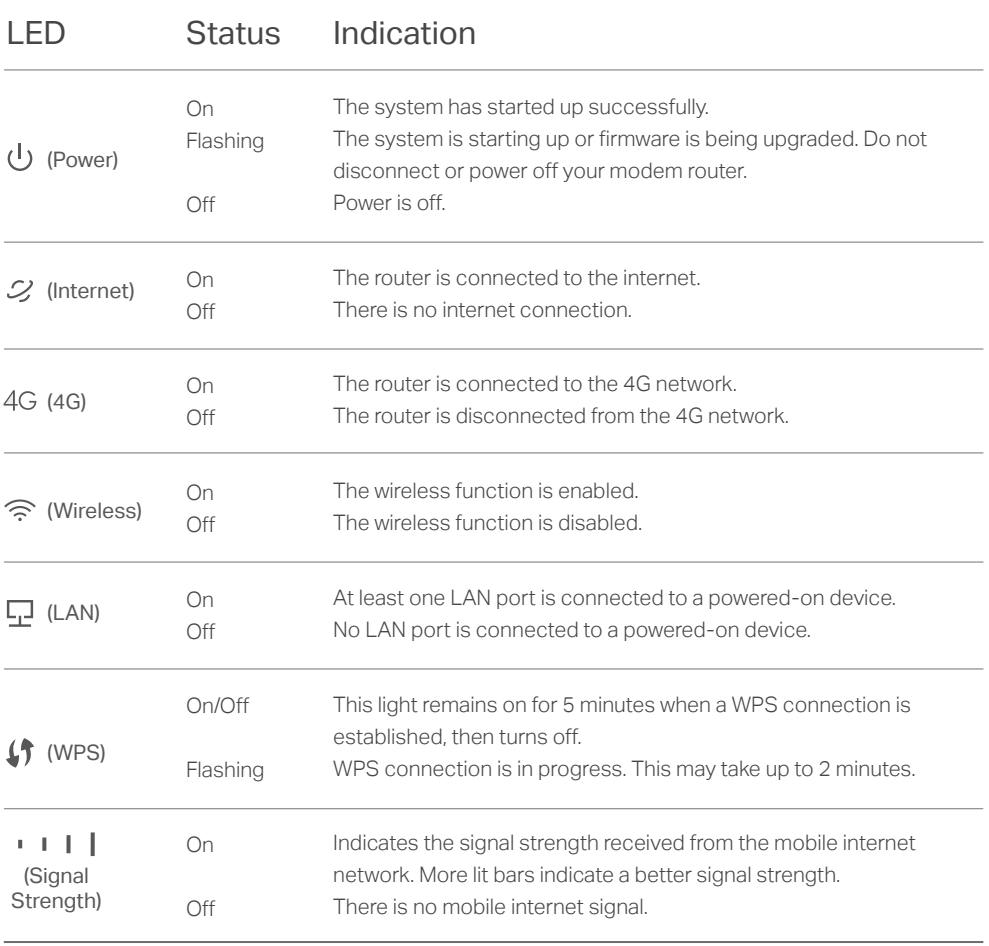